### **USB–Serial Adapter BELKIN**

 $\bigoplus$ 

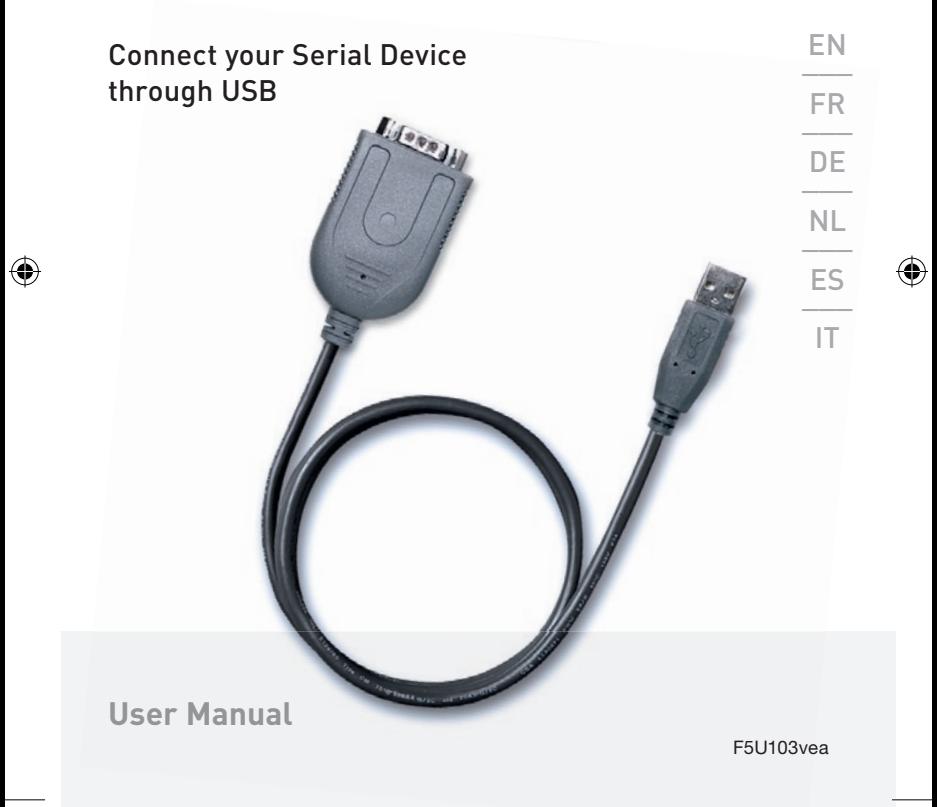

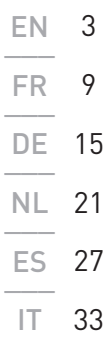

 $\bigoplus$ 

 $\bigoplus$ 

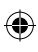

#### **USB Serial Adapter BELKIN**

 $\bigoplus$ 

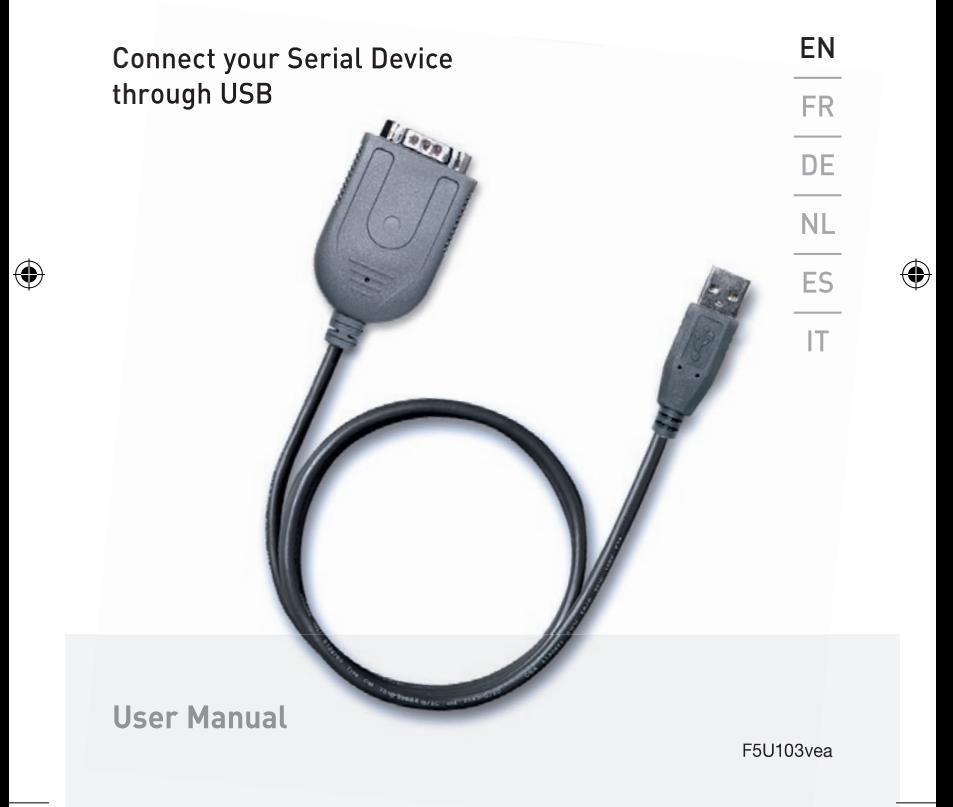

#### 1. Features :

- Fully Compliant with USB Specification v1.1
- Supports RS-232 Serial Interface –
- Full-duplex transmitter and receiver (TXD and RXD)
- Six MODEM control pins (RTS, TS, DTR, DSR, DCD, and RI) 5, 6, 7 or 8 data bits
- Odd, Even, Mark, Space, or None parity mode
- One, one and a half, or two stop bits
- Parity error, frame error, and serial break detection
- Programmable baud rate from 75 bps to 6 Mbps
- External RS-232 driver power down control
- Independent power source for serial interface
- Extensive Flow Control Mechanism
- Adjustable high/low watermark level
- Automatic flow control with CTS/RTS
- Automatic software flow control with XON/XOFF
- Inbound data buffer overflow detection
- Configurable 512-byte bi-directional data buffer:
- 256-byte outbound buffer and 256-byte inbound buffer; or
- 28-byte outbound buffer and 384-byte inbound buffer.

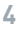

#### 2. System Requirements: PC system equipped with a free USB port • Windows 98SE operating system or higher. 3. What Comes with You F5U103vea: • One Belkin USB Serial Adapter • One driver disk • One user's manual 4. Hardware Installation: • Plug the USB connector of the Belkin USB Serial Adapter into your PC. • Connect the DB9 pin female connector of your serial device into the DB9 pin male connector of the USB Serial Adapter. 5. Driver Installation: Your PC system will show "**USB Serial Adapter**" and and will ask you to install the USB Serial Adapter driver as soon as you connect the Belkin Serial Adapter with the connected serial device EN  $\overline{\phantom{a}}$ ES \_\_\_ IT

 Click " **Next** " to continue. Select " **Search for the best driver for your device (Recommended)**"and click " **Next**" button. Your system will automatically search the related drivers for your USB Serial Adapter.

۰

to the USB port of your computer or hub.

 Choose " **CD-ROM (D)**" and "**Specify a location: D:\win 98**". Click "**Next**". The system will automatically search the USB Serial Adapter driver from the CD-ROM and copy all files into PC hard disk. Windows will show you the device name.

Click "**Next**" to start copying the files

Click " **finish**" to finalize the driver installation.

#### 6. COM Port Load

 Windows will automatically show the message "**New Hardware Found**" when the driver installation is finalized. Ghe system will now look for an available COM Port and assigns it a number [i.e. USB Communications Port (Com X) if X is the next available Communications Port assigned by your system]

- 7. Installation Checking
- Go to "**My computer**" and click
- Go to "**Control Panel**" and click
- Go to "**System**" and click
- Click on the "**Device Manager**" tab.
- Click the "**Ports**" and check if the USB Serial Port (COM X) exists.
- Please uninstall the existing USB Serial Converter driver from your system if installation process is not completed, and reinstall again.

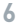

€

8. How to uninstall: Go to "**Control Panel**" Choose "**Add/Remove programs**" Click on "**USB SERIAL Converter device**" Click "Add/Remove"

⊕

⊕

EN.  $F$ R  $DE$  $\frac{NL}{L}$  $E$ S IT

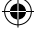

# **USB Serial Adapter**

**BELKIN** 

#### www.belkin.com

Belkin Ltd. Express Business Park Shipton Way, Rushden NN10 6GL, United Kingdom +44 (0) 1933 35 2000 +44 (0) 1933 31 2000 fax

Belkin B.V. Boeing Avenue 333 1119 PH Schiphol-Rijk, Netherlands Germany +31 (0) 20 654 7300 +31 (0) 20 654 7349 fax

Belkin Iberia Avda. Cerro del Aguila 3 28700 San Sebastián de los Reyes Spain +34 9 16 25 80 00 +34 9 02 02 00 34 fax

Belkin SAS 130 rue de Silly 92100 Boulogne-Billancourt, France +33 (0) 1 41 03 14 40 +33 (0) 1 41 31 01 72 fax

Belkin GmbH Hanebergstrasse 2 80637 Munich +49 (0) 89 143405 0 +49 (0) 89 143405 100 fax

Belkin Nordic Knarrarnäsgatan 7 164 40 Kista Sweden +46 (0) 8 5229 1870 +46 (0) 8 5229 1874 fax

⊕

#### Belkin Lifetime Product Warranty

For the life of the product, Belkin warrants that this product shall be free of defects in design, assembly, material, and workmanship (free replacement). P75161ea

# **Adaptateur série USB**

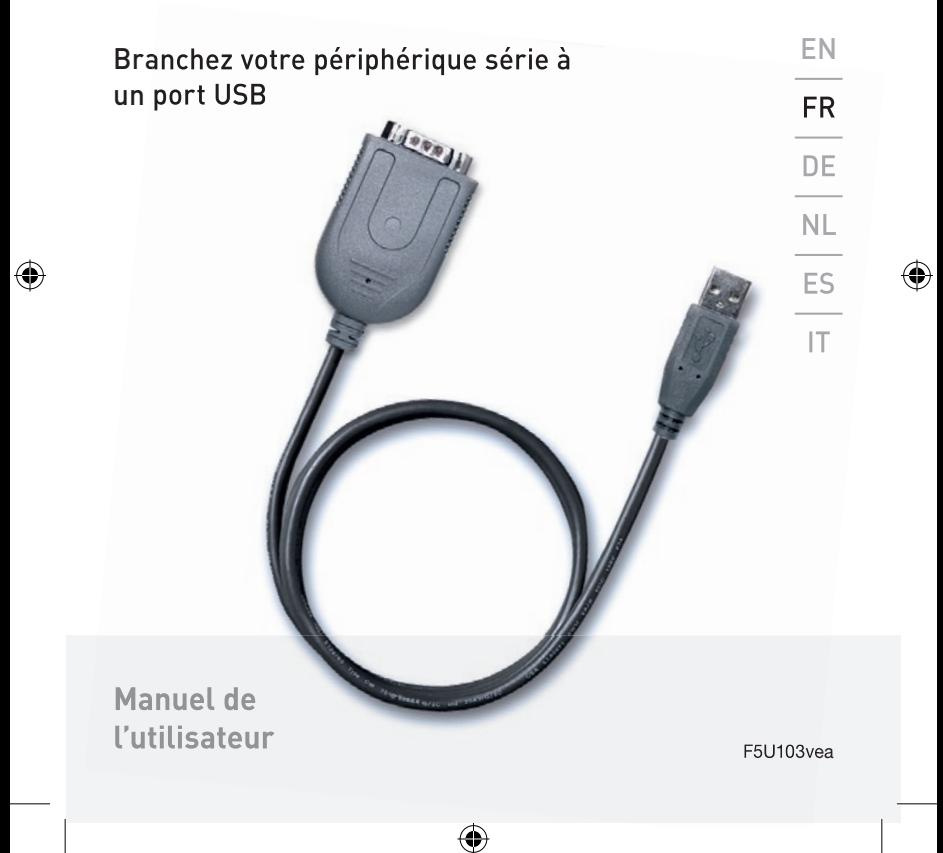

#### 1. Caractéristiques :

- Entièrement conforme à la spécification de l'USB 1.1
- Prise en charge de l'interface série RS-232
- Émission et réception Full-duplex (TXD et RXD)
- Six broches de contrôle MODEM (RTS, TS, DTR, DSR, DCD et RI) 5, 6, 7 ou 8 bits de données
- Modes de parité Odd, Even, Mark, Space ou None
- Un, un et demi et deux bits d'arrêts
- Erreur de parité, erreur de trame et détection de bris série
- Débit en bauds programmable de 75 bps à 6 Mbps
- Commande externe de mise hors tension de l'adaptateur série
- Source d'alimentation indépendante pour l'interface série
- Mécanisme de contrôle du flux
- Niveau faible/élevé aiustable
- Contrôle automatique du flux avec CTS/RTS
- Contrôle du flux logiciel automatique avec XON/XOFF
- Détection de surdébit du tampon de données entrantes
- Tampon de données bi-directionnel 512 octets configurable :
- tampon en entrée de 256 octets et tampon en sortie de 256 octets ; ou
- tampon en entrée de 28 octets et tampon en sortie de 384 octets.

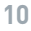

€

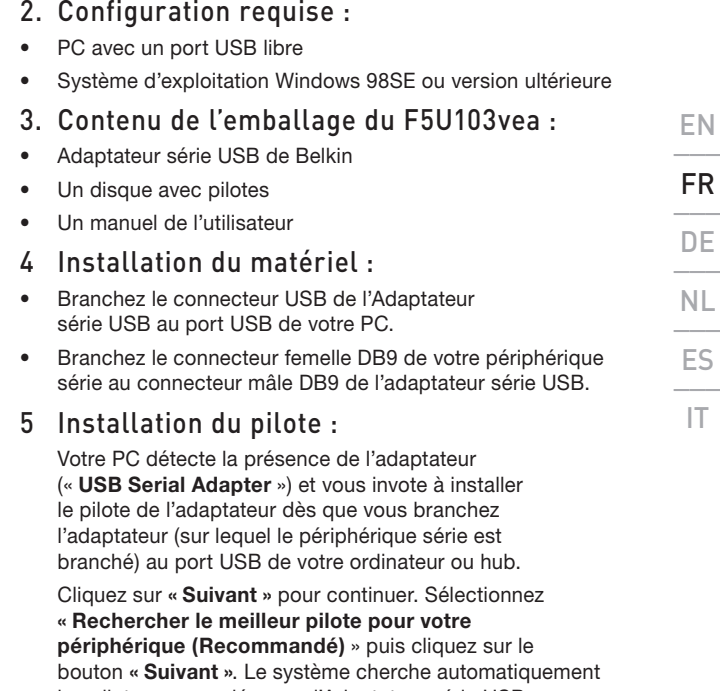

⊕

les pilotes appropriés pour l'Adaptateur série USB.

 Choisissez **« CD-ROM (D:) »** et **« Définir un emplacement : D:\win 98 »**. Cliquez sur **« Suivant »**. Le système recherche automatiquement le pilote de l'Adaptateur série USB sur le CD-ROM et copie les fichiers sur le disque dur de votre PC.

Windows montre le nom du périphérique.

Cliquez sur **« Suivant »** pour installer les fichiers.

Cliquez sur **« Terminer »** pour terminer l'installation du pilote.

#### 6. Charge au port COM

 Windows affiche le mesage **« Nouveau matériel détecté »**" lorsque l'installation du pilote est terminée. Le système recherche ensuite pour un port COM disponible et lui attribue un nombre (par ex. : USB Communications Port (Com X), où X est le port de communication suivant disponible attribué par votre système).

◈

#### 7. Vérification de l'installation

- Allez à **« Poste de travail »** et cliquez.
- Allez à **« Panneau de configuration »** et cliquez.
- Allez à **« Système »** et cliquez.
- Cliquez sur l'onglet **« Gestionnaire de périphérique »**.
- Cliquez sur **« Ports »** et assurez-vous que le port « USB Serial Port (COM X) » est présent.
- Veuillez désinstaller le pilote « USB Serial Converter » de votre système si le processus d'installation n'est pas terminé, et recommencez l'installation.

⊕

⊕

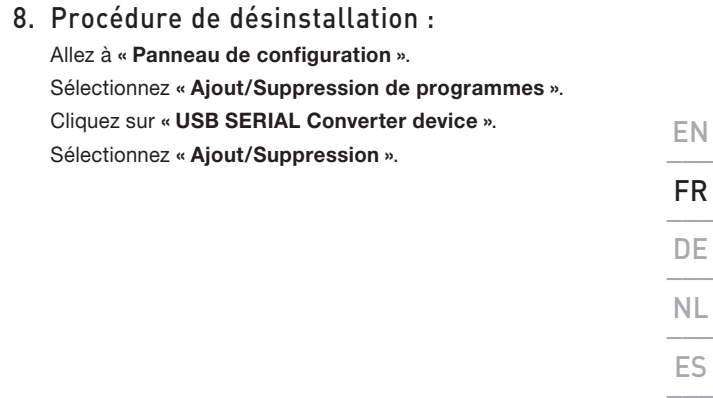

€

 $\bigoplus$ 

◈

IT

# **Adaptateur série USB**

**BELKIN** 

#### www.belkin.com

Belkin Ltd. Express Business Park Shipton Way, Rushden NN10 6GL, Royaume-Uni +44 (0) 1933 35 2000 +44 (0) 1933 31 2000 Fax

Belkin B.V. Boeing Avenue 333 1119 PH Schiphol-Rijk, Pays-Bas +31 (0) 20 654 7300 +31 (0) 20 654 7349 Fax

Belkin Iberia Avda Cerro del Aguila 3 28700 San Sebastián de los Reyes Espagne +34 9 16 25 80 00 +34 9 02 02 00 34 Fax

Belkin SAS 130 rue de Silly 92100 Boulogne-Billancourt, France +33 (0) 1 41 03 14 40 +33 (0) 1 41 31 01 72 Fax

Belkin GmbH Hanebergstrasse 2 80637 Munich Allemagne +49 (0) 89 143405 0 +49 (0) 89 143405 100 Fax

Belkin Nordic Knarrarnäsgatan 7 164 40 Kista Suède +46 (0) 8 5229 1870 +46 (0) 8 5229 1874 Fax

⊕

#### Garantie à vie du produit de Belkin

Belkin garantit pendant toute la durée de vie du produit que ce dernier est exempt de défauts de conception, de montage, de matériel et de fabrication (remplacement gratuit).

P75161ea

# **USB/Seriell-Adapter**

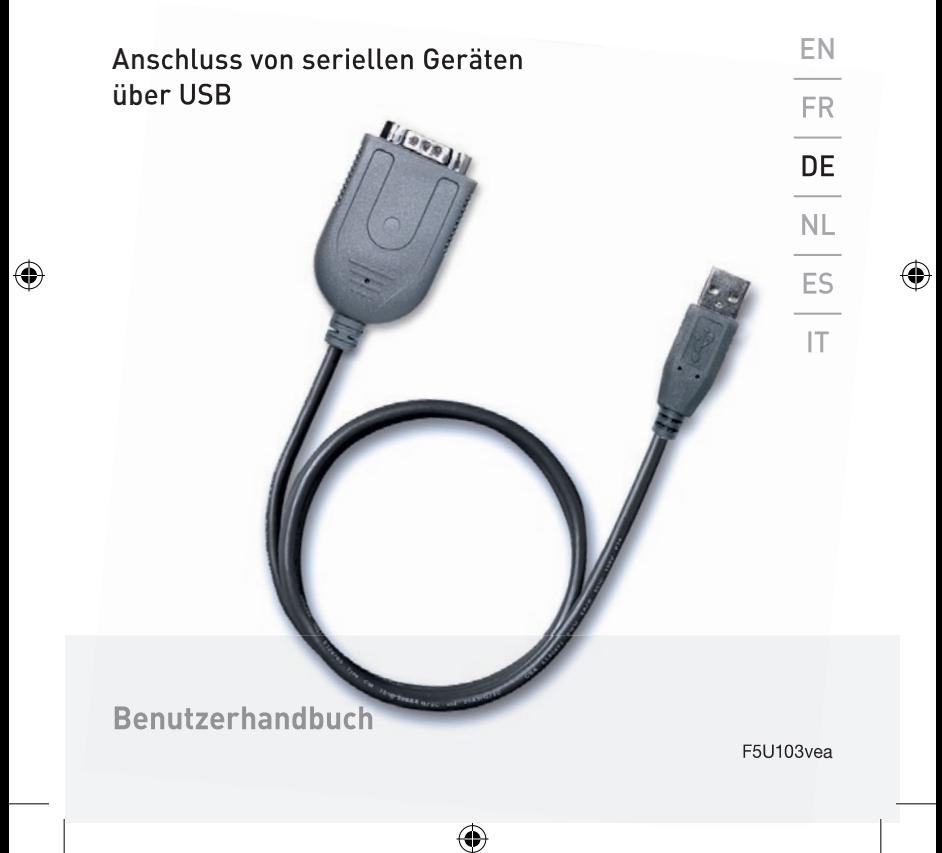

⊕

#### 1. Merkmale:

- Entspricht der aktuellen USB Spezifikation v1.1
- Unterstützt serielle RS-232-Schnittstellen –
- Vollduplex Sender und Empfänger (TXD und RXD)
- Sechs MODEM-Steuersignale (RTS, TS, DTR, DSR, DCD und RI) 5, 6, 7 oder 8 Datenbits
- Parität: ungerade, gerade, gesetzter Wert 1 (Mark), gesetzter Wert 0 (Space) oder keine
- Stopp-Bits: 1 Stopp-Bit, 1,5 Stopp-Bits oder 2 Stopp-Bits
- Erkennung von: Paritätsfehler, Rahmenfehler und Verbindungsunterbrechung
- Programmierbare Baudrate von 75 bit/s bis 6 Mbit/s
- Externer Ausschaltmechanismus (RS-232-Treiber)
- Separate Stromquelle für serielle Schnittstelle
- Umfassender Flusskontrollmechanismus
- Hohes oder niedriges Niveau einstellbar
- Automatische Flusskontrolle mit CTS/RTS
- Automatische Software-Flusskontrolle mit XON/XOFF (XEIN/XAUS)
- Erkennung von eingehendem Pufferüberlauf
- Konfigurierbarer bi-direktionaler 512-Byte-Datenpuffer:
- Ausgehender Puffer: 256 Byte; eingehender Puffer: 256 Byte; oder
- Ausgehender Puffer: 28 Byte und eingehender Puffer: 384 Byte

**16**

 $\mathbf \Theta$ 

€

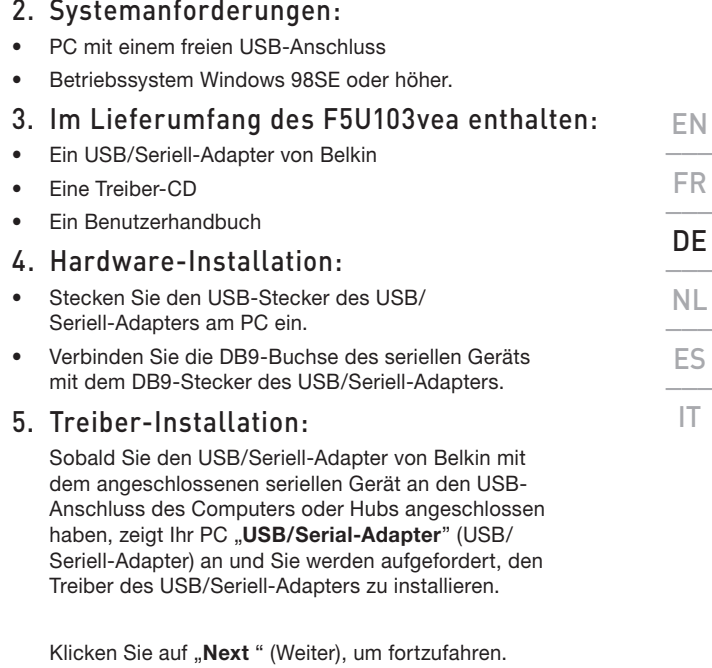

Wählen Sie "Search for the best driver for your device **(Recommended)**" (Nach dem besten Treiber für das Gerät suchen [empfohlen]) und klicken Sie auf "Next", um fortzufahren. Das System sucht automatisch nach den passenden Treibern für den USB/Seriell-Adapter.

⊕

**17**

Wählen Sie "CD-ROM (D)" und "Specify a location: **D:\win 98" (Pfad angeben: D:\win 98).**". Klicken Sie auf "**Next**" (Weiter). Das System sucht auf der CD-ROM automatisch nach dem Treiber für den USB/Seriell-Adapter und kopiert alle Dateien auf die Festplatte des PCs.

Windows zeigt den Namen des Geräts an.

Klicken Sie auf "Next", um das Kopieren der Dateien zu starten.

Klicken Sie auf "**Finish**" (Fertigstellen), um die Installation des Treibers abzuschließen.

#### 6. COM-Port-Einstellung

Windows zeigt automatisch die Meldung "New **Hardware Found**" (Neue Hardware gefunden), wenn die Treiberinstallation abgeschlossen ist. Das System sucht nun eine freie Kommunikationsschnittstelle (COM-Port) und ordnet ihr eine Nummer zu (z.B. USB Communications Port (Com X) [USB-Kommunikationsschnittstelle]. X steht für die nächste verfügbare Kommunikationss chnittstelle, die vom System zugewiesen wird).

⊕

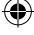

 $\mathcal{A}$ 

#### 7. Überprüfung der Installation

- Klicken Sie auf "**Arbeitsplatz**".
- Klicken Sie auf "**Systemsteuerung**".
- Klicken Sie auf "System".
- Klicken Sie auf die Registerkarte "**Gerätemanager**".
- Klicken Sie auf "**Anschlüsse**" und überprüfen Sie ob die Schnittstelle USB/Seriell (USB Serial Port [COM X]) vorhanden ist.
- Deinstallieren Sie den vorhandenen Treiber des USB/Seriell Adapters in Ihrem System, wenn der Installationsvorgang nicht abgeschlossen wurde und installieren Sie ihn erneut.

#### 8. Deinstallation:

 Rufen Sie die "**Systemsteuerung**" auf. Wählen Sie ...**Programme**". Klicken Sie auf "**USB SERIAL Converter** 

**device**" (USB/SERIELL Adapter).

Klicken Sie auf "**Hinzufügen/Entfernen**".

EN  $\equiv$ FR  $\frac{1}{2}$  $DE$  $\frac{NL}{L}$  $E$ S IT

# **USB/Seriell-Adapter**

**BELKIN** 

#### www.belkin.com

Belkin Ltd. Express Business Park Shipton Way, Rushden NN10 6GL, Großbritannien +44 (0) 1933 35 2000 +44 (0) 1933 31 2000 Fax

Belkin B.V. Boeing Avenue 333 1119 PH Schiphol-Rijk Niederlande +31 (0) 20 654 7300 +31 (0) 20 654 7349 Fax

Belkin Iberia Avda. Cerro del Aguila 3 28700 San Sebastián de los Reyes Spanien +34 9 16 25 80 00 +34 9 02 02 00 34 Fax

Belkin SAS 130 rue de Silly 92100 Boulogne-Billancourt, Frankreich +33 (0) 1 41 03 14 40 +33 (0) 1 41 31 01 72 Fax

Belkin GmbH Hanebergstraße 2 80637 München Deutschland +49 (0) 89 143405 0 +49 (0) 89 143405 100 Fax

Belkin Nordic Knarrarnäsgatan 7 164 40 Kista Schweden +46 (0) 8 5229 1870 +46 (0) 8 5229 1874 Fax

⊕

#### Lebenslange Produktgarantie von Belkin

Belkin gewährt für die gesamte Lebenszeit dieses Produkts Garantie gegen Material-, Verarbeitungs- und Konstruktionsfehler (kostenloser Ersatz).

P75161ea

# **Seriële USB-adapter BELKIN**

⊕

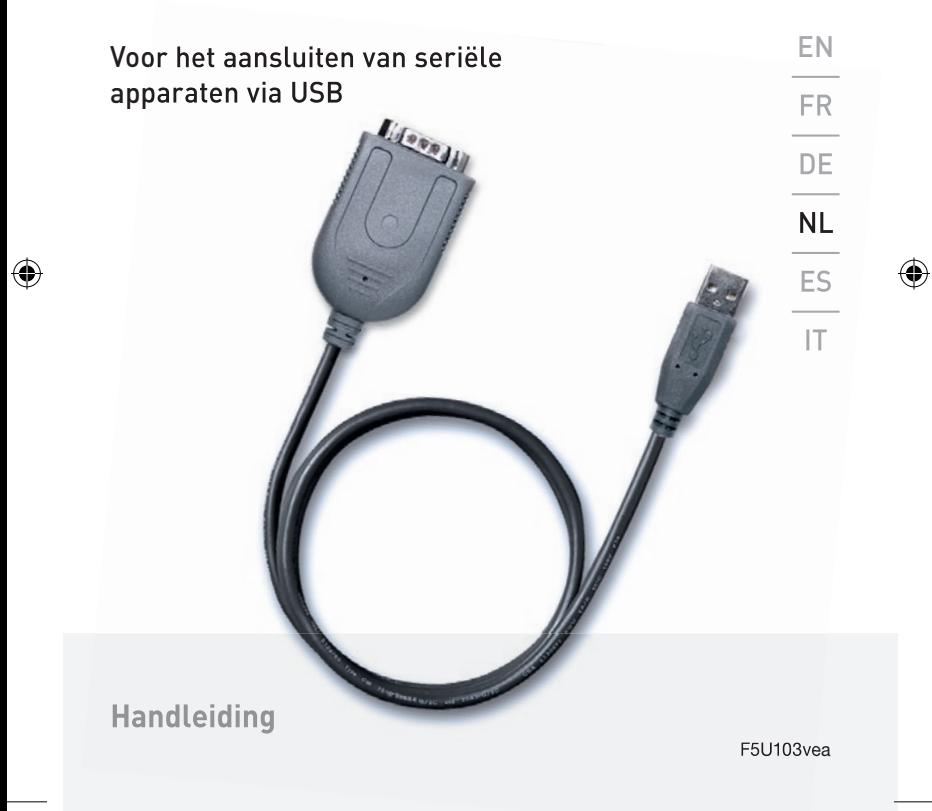

#### 1. Eigenschappen :

- Voldoet volledig aan USB-specificatie v1.1
- Ondersteunt seriële RS-232 interfaces –
- Full-duplex zender en ontvanger (TXD en RXD)
- Zes polen voor modembesturing (RTS, TS, DTR, DSR, DCD en RI) 5, 6, 7 of 8 data bits
- Pariteitsmodi oneven, even, binaire 1, binaire 0 of geen
- Eén, anderhalve of twee stop bits
- Pariteitsfout, framefout en seriële pauzedetectie
- Modemsnelheid programmeerbaar van 75 bps tot 6 Mbps
- Uitschakelbare voeding van externe RS-232 driver
- Onafhankelijke voedingsbron voor seriële interface
- Uitgebreid flow-controlmechanisme
- Instelbaar hoog/laag watermerkniveau
- Automatische flow-control met CTS/RTS
- Automatische software flow-control met XON/XOFF
- Bufferoverloopdetectie voor inkomende data
- Configureerbare bidirectionele databuffer van 512-byte:
- Buffer van 256-byte voor uitgaande data en buffer van 256-byte voor inkomende data; of
- Buffer van 28-byte voor uitgaande data en buffer van 384-byte voor inkomende data.

€

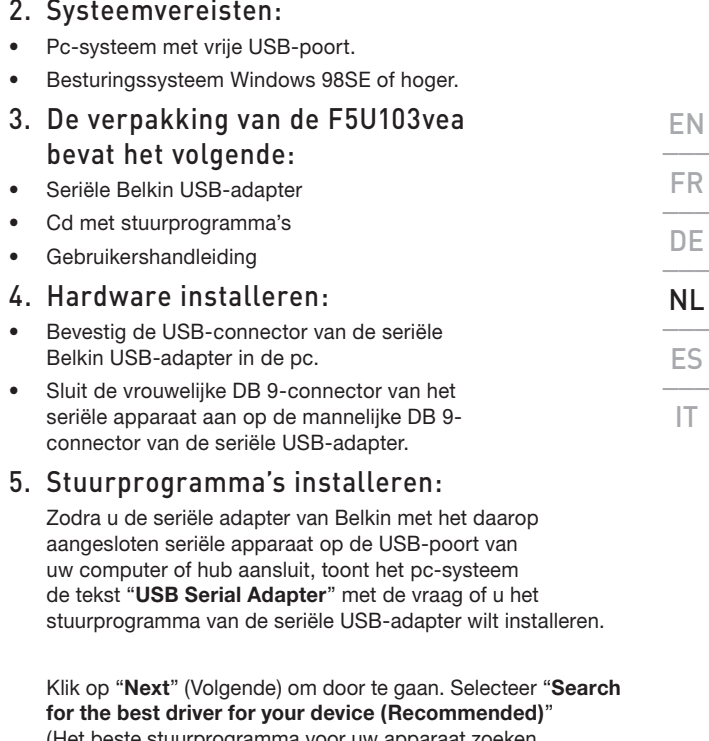

(Het beste stuurprogramma voor uw apparaat zoeken (Aanbevolen)) en klik op de knop "**Next**" (Volgende). Het systeem zoekt nu automatisch de betreffende stuurprogramma's voor de seriële USB-adapter op.

⊕

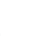

Kies "**CD-ROM (D)**" en "**Specify a location: D:\win** 

**98**" (Geef een locatie op: D:\win 98). Klik op "**Next**" (Volgende). Het systeem zoekt op de cd-rom automatisch het stuurprogramma voor de seriële USB-adapter op en kopieert alle bestanden naar de harde schijf van de pc.

Windows toont de naam van het apparaat.

 Klik op "**Next**" (Volgende) om het kopiëren van de bestanden te starten.

 Klik op "**Finish**" (Afsluiten) om het installeren van de stuurprogramma's te voltooien.

#### 6. COM-poort instellen

 Zodra het installeren van de stuurprogramma's is voltooid, toont Windows automatisch het bericht "**New Hardware Found**" (Nieuwe hardware gevonden). Het systeem zoekt nu een vrije COM-poort op en wijst hieraan een nummer toe [d.w.z. USB-communicatiepoort (Com X) als X de volgende vrije communicatiepoort is die door het systeem wordt toegewezen].

#### 7. Installatie controleren

- Ga naar "**My computer**" (Deze computer) en klik erop.
- Ga naar "**Control Panel**" (Configuratiescherm) en klik erop.
- Ga naar "**System**" (Systeem) en klik erop. • Klik op het tabblad "**Device Manager**" (Apparaatbeheer). • Klik op het tabblad "**Ports**" (Poorten) en controleer of de seriële USB-poort (COM X) bestaat. • Als de installatieprocedure niet is geslaagd, verwijdert u de aanwezige seriële USB-converter van het systeem en voert u de installatie opnieuw uit. 8. Geïnstalleerde programma's verwijderen: Ga naar "**Control Panel**" (Configuratiescherm). Kies "**Add/Remove programs**" (Programma's toevoegen/verwijderen). Klik op "**USB SERIAL Converter device**" (Serieel USB-conversieapparaat). Klik op "**Add/Remove**" (Toevoegen/Verwijderen). EN  $\equiv$ FR  $\frac{1}{2}$ DE  $\overset{\nu - }{=}$  $N$ L ES \_\_\_ IT

۰

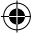

# **Seriële USB-adapter**

**BELKIN** 

#### www.belkin.com

Belkin Ltd. Express Business Park Shipton Way, Rushden NN10 6GL, Verenigd Koninkrijk +44 (0) 1933 35 2000 +44 (0) 1933 31 2000 fax

Belkin B.V. Boeing Avenue 333 1119 PH Schiphol-Rijk Nederland +31 (0) 20 654 7300 +31 (0) 20 654 7349 fax

Belkin Iberia Avda. Cerro del Aguila 3 28700 San Sebastián de los Reyes Spanje +34 9 16 25 80 00 +34 9 02 02 00 34 fax

Belkin SAS 130 rue de Silly 92100 Boulogne-Billancourt, Frankrijk +33 (0) 1 41 03 14 40 +33 (0) 1 41 31 01 72 fax

Belkin GmbH Hanebergstraße 2 80637 München **Duitsland** +49 (0) 89 143405 0 +49 (0) 89 143405 100 fax

Belkin Nordic Knarrarnäsgatan 7 164 40 Kista Zweden +46 (0) 8 5229 1870 +46 (0) 8 5229 1874 fax

#### Belkin levenslange productgarantie

Belkin garandeert dat dit product vrij is van ontwerp-, assemblage-, materiaal- en fabricagefouten (gratis vervangend product) tijdens de levensduur van het product.

⊕

P75161ea

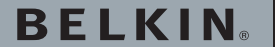

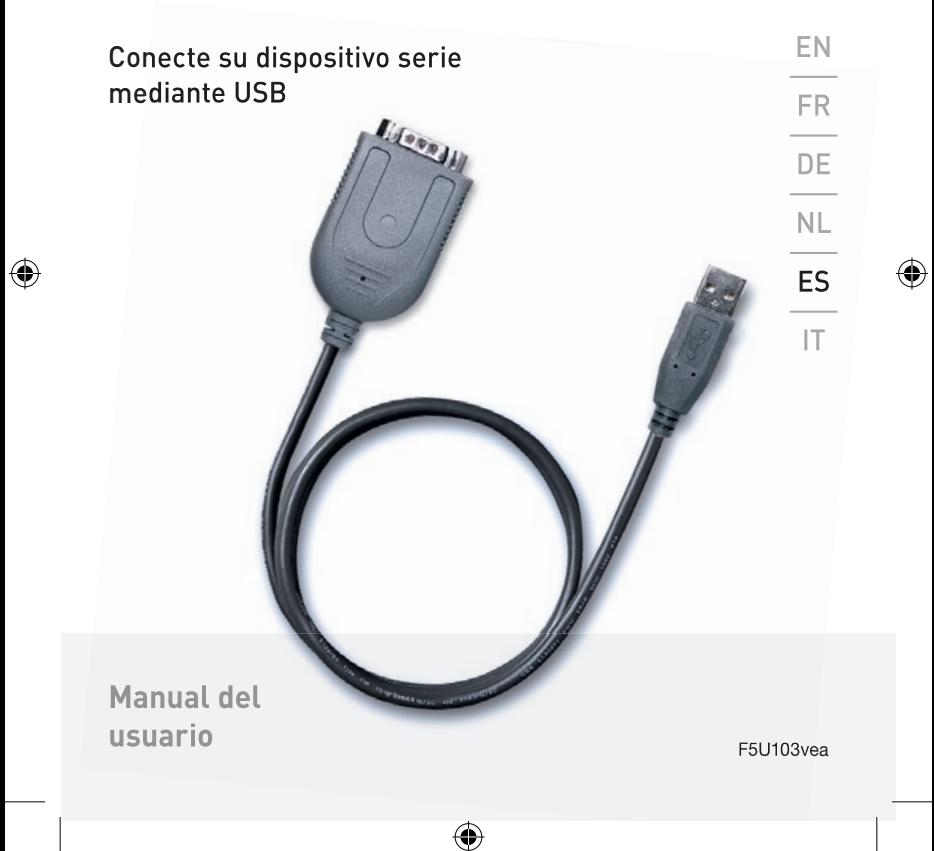

#### 1. Características:

- Cumple totalmente la especificación USB v1.1
- Compatible con la interfaz serie RS-232 –
- Transmisor y receptor full-duplex (TXD y RXD)
- Seis señales de control (RTS, TS, DTR, DSR, DCD, y RI), datos de 5, 6, 7 o 8 bits
- Impar, par, marca, espacio o modo sin paridad
- Uno, uno y medio o dos bits de parada
- Error de paridad, error de trama, y detección de interrupción serie
- Tasa de baudios programable de 75 bps a 6 Mbps
- Control de desconexión unidad RS-232 externo
- Fuente de alimentación independiente para interfaz serie
- Mecanismo de control de flujo extensivo
- Nivel ajustable alto/bajo de marca al agua
- Control de flujo automático CTS/RTS
- Control de flujo de software automático con XON/XOFF
- Detección de exceso de flujo en el buffer de datos de entrada
- Buffer de datos bidireccional de 512 bytes configurable:
- Buffer de salida de 256 bytes y buffer de entrada de 256 bytes, o
- Buffer de salida de 28 bytes y buffer de entrada de 384 bytes.

#### 2. Requisitos del sistema:

- Sistema PC equipado con un puerto USB disponible
- Sistema operativo Windows 98SE o superior.

#### 3. Qué incluye su F5U103vea:

- Un Adaptador serie USB de Belkin
- Un disco con el controlador
- Una Manual del usuario

#### 4 Instalación del hardware:

- Introduzca el conector USB del Adaptador serie USB de Belkin en su PC.
- Conecte su dispositivo serial que tiene conector hembra DB9 con el conector macho DB9 del Adaptador serie USB.

### 5 Instalación del controlador:

 El sistema de su PC le mostrará "**USB Serial Adapter**" (Adaptador serie USB) y le pedirá que instale el controlador del Adaptador serie USB tan pronto como conecte al puerto USB de su ordenador o hub el Adaptador serie de Belkin con el dispositivo serial conectado.

 Haga clic en " **Next** " para continuar. Seleccione **"Search for the best driver for your device (Recommended)"** (Buscar el mejor controlador para su dispositivo, recomendado) y haga clic en **"Next"** (Siguiente). El sistema buscará automáticamente los controladores correspondientes para su unidad de dispositivo serie USB.

۰

Elija "**CD-ROM (D)**" y "**Specify a location: D:\win** 

**98**" (especificar una ubicación). Haga clic en "**Next**" (Siguiente). El sistema buscará automáticamente el controlador de su Adaptador serie USB en el CD-ROM y copiará todos los archivos en el disco duro de su PC.

Windows mostrará el nombre del dispositivo.

 Haga clic en "**Next**" (Siguiente) para empezar a copiar los archivos.

 Haga clic en "**Finish**" (Finalizar) para completar la instalación del controlador.

### 6. Carga de puerto COM

 Windows mostrará automáticamente el mensaje "**New Hardware Found**" (nuevo hardware encontrado) cuando la instalación del controlador ha finalizado. El sistema buscará un puerto COM disponible y le asignará un número [p.ej. puerto de comunicaciones USB (Com X) si X es el siguiente puerto de comunicaciones disponible asignado por su sistema]

 $\mathcal{A}$ 

#### 7. Comprobación de la instalación • Vaya a "**Mi PC**" y haga clic en • Vaya a "**Panel de control**" y haga clic en • Vaya a "**Sistema**" y haga clic en • Haga clic en la pestaña "**Administrador de dispositivos**". • Haga clic en "**Puertos**" y compruebe si existe el Puerto serie USB (COM X). • Por favor, desinstale de su sistema el controlador de convertidor USB serie existente si en proceso de instalación no se ha completado, y vuelva a instalarlo de nuevo. 8. Cómo desinstalar: Vaya a "**Panel de control**" Seleccione "**Añadir/Eliminar programas**". Haga clic en "**USB SERIAL Converter device**" (dispositivo convertidor USB serie) EN  $\equiv$ FR  $\frac{1}{2}$ DE  $\overset{\nu - }{=}$  $\frac{NL}{L}$ ES \_\_\_ IT

Seleccione "**Añadir/Eliminar**".

# **Adaptador serie USB**

**BELKIN** 

#### www.belkin.com

Belkin Ltd. Express Business Park Shipton Way, Rushden NN10 6GL, Reino Unido +44 (0) 1933 35 2000 +44 (0) 1933 31 2000 fax

Belkin B.V. Boeing Abnegué 333 1119 PH Schiphol-Rijk Países Bajos +31 (0) 20 654 7300 +31 (0) 20 654 7349 fax

Belkin Iberia Avda. Cerro del Águila 3 28700 San Sebastián de los Reyes España +34 9 16 25 80 00 +34 902 02 00 34 fax

Belkin SAS 130 rue de Silly 92100 Boulogne-Billancourt, Francia +33 (0) 1 41 03 14 40 +33 (0) 1 41 31 01 72 fax

Belkin GmbH Hanebergstrasse 2 80637 Múnich Alemania +49 (0) 89 143405 0 +49 (0) 89 143405 100 fax

Belkin Nordic Knarrarnäsgatan 7 164 40 Kista Suecia +46 (0) 8 5229 1870 +46 (0) 8 5229 1874 fax

⊕

#### Garantía para toda la vida del producto Belkin

Belkin otorga una garantía sobre defectos de diseño, montaje, material y mano de obra (sustitución gratuita) durante toda la vida útil del producto.

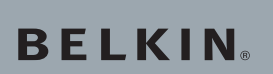

⊕

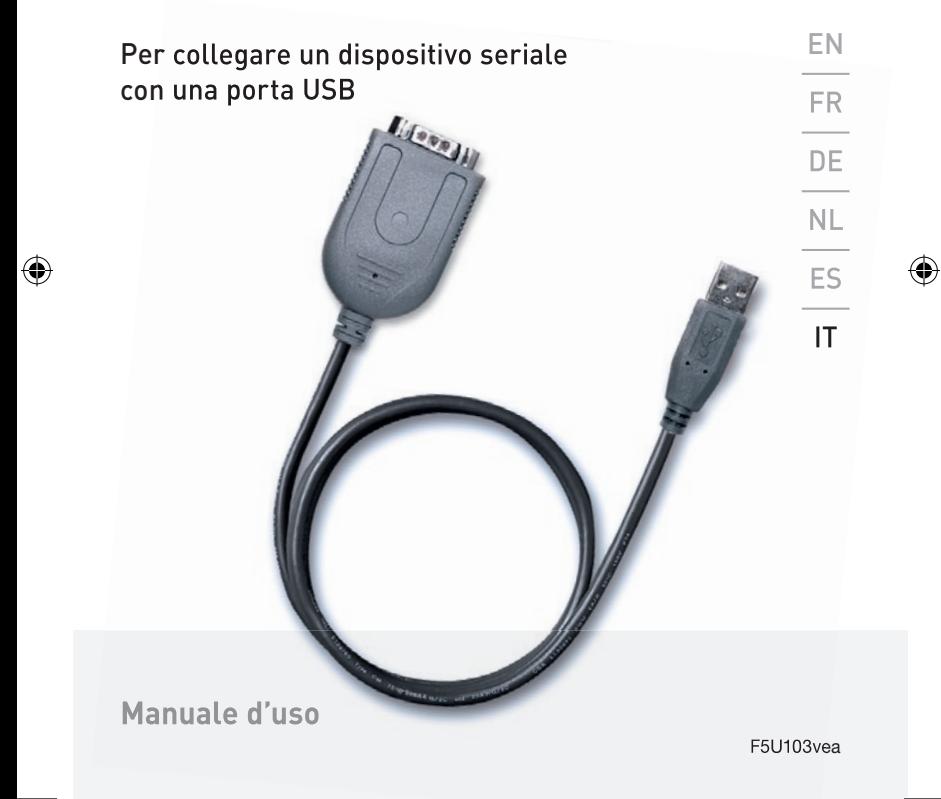

⊕

#### 1. Caratteristiche:

- Compatibile con le specifiche USB v1.1
- Compatibile con l'interfaccia seriale RS-232
- Trasmissione full-duplex (TXD e RXD)
- Sei pin di controllo Modem (RTS, TS, DTR, DSR, DCD, e RI) a 5, 6, 7 o 8 bit
- Controllo di parità pari, dispari, indicatore, spazio o nessuna
- 1, 1,5 o 2 bit di stop
- Rilevamento di errori di parità, di frame e di interruzione seriale
- Cadenza di baud programmabile da 75 bps a 6 Mbps
- Sistema di controllo esterno per disattivazione del driver RS-232
- Alimentazione indipendente per l'interfaccia seriale
- Meccanismo di controllo del flusso
- Livello di watermark regolabile (alto/basso)
- Controllo automatico del flusso con CTS/RTS
- Controllo automatico del flusso software con XON/XOFF
- Rilevamento dell'overflow nel buffer dei dati ricevuti
- Buffer di dati bidirezionale configurabile a 512 byte:
- buffer a 256 byte sia in entrata sia in uscita o
- buffer a 28 byte in uscita e a 384 in entrata.

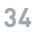

#### 2. Requisiti del sistema:

- PC con una porta USB libera
- Sistema operativo Windows 98SE o versioni successive

#### 3. La confezione comprende:

- Un Adattatore USB/Seriale Belkin
- Un CD con software di installazione
- Manuale d'uso

#### 4. Installazione dell'hardware:

- Inserire il connettore USB dell'adattatore USB/Seriale nel computer.
- Collegare il connettore femmina DB9 del dispositivo seriale col connettore maschio DB9 dell'adattatore USB/Seriale.

#### 5. Installazione del software:

 Il sistema visualizzerà la scritta "**USB Serial Adapter**" e vi richiederà di installare il software dell'adattatore non appena lo avrete collegato col dispositivo seriale collegato alla porta USB del computer o dell'hub.

 Fare clic su " **Next** " (Avanti) per continuare. Selezionare " **Search for the best driver for your device (Recommended)**" (Cerca driver migliore) e cliccare su " **Next**" (Avanti). Il sistema ricercherà automaticamente i driver necessari per il software di questo dispositivo.

 Scegliere " **CD-ROM (D)**" e "**Specify a location: D:\win 98**". Fare clic su "**Next**" (Avanti). Il sistema cercherà automaticamente il driver dell'adattatore USB/Seriale nel CD-ROM e copierà tutti i file sul disco rigido del PC.

Windows visualizzerà il nome del dispositivo.

Fare clic su "**Next**" (Avanti) per copiare i file

 Fare clic su " **Finish**" (Fine) per terminare l'installazione del driver.

#### 6. Carico su porta COM

 Il sistema visualizzerà automaticamente la scritta "**New Hardware Found**" al termine dell'installazione del driver. Il sistema cercherà ora una porta COM libera e le assegnerà un numero (ad esempio, porta di comunicazione USB (Com X) se X è la porta di comunicazione disponibile assegnata dal sistema)

€

⊕

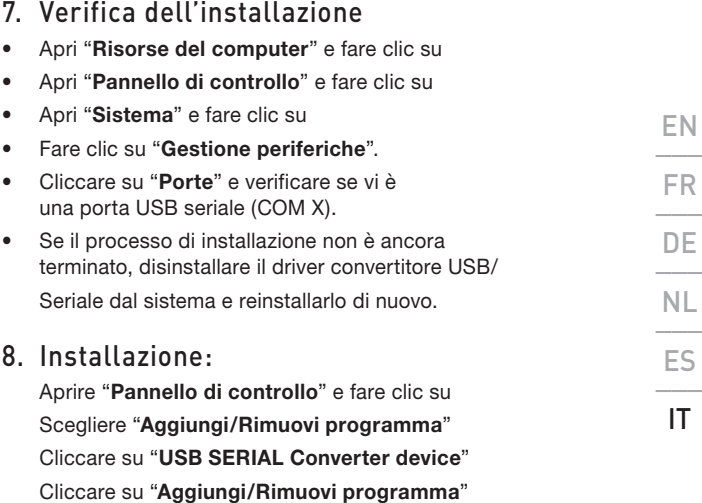

€

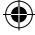

# **Adattatore USB/Seriale**

**BELKIN** 

#### www.belkin.com

Belkin Ltd. Express Business Park Shipton Way, Rushden NN10 6GL, Regno Unito +44 (0) 1933 35 2000 +44 (0) 1933 31 2000 fax

Belkin B.V. Boeing Avenue 333 1119 PH Schiphol-Rijk Paesi Bassi +31 (0) 20 654 7300 +31 (0) 20 654 7349 fax

Belkin Iberia Avda. Cerro del Aguila 3 28700 San Sebastián de los Reyes Spagna +34 9 16 25 80 00 +34 9 02 02 00 34 fax

Belkin SAS 130 rue de Silly 92100 Boulogne-Billancourt, Francia +33 (0) 1 41 03 14 40 +33 (0) 1 41 31 01 72 fax

Belkin GmbH Hanebergstrasse 2 80637 Monaco di Baviera Germania +49 (0) 89 143405 0 +49 (0) 89 143405 100 fax

Belkin Nordic Knarrarnäsgatan 7 164 40 Kista Svezia +46 (0) 8 5229 1870 +46 (0) 8 5229 1874 fax

#### Garanzia a vita offerta da Belkin

Per tutto il ciclo di vita del prodotto, Belkin garantisce questo prodotto da eventuali difetti di progettazione, montaggio, materiali e lavorazione (sostituzione gratuita).

⊕

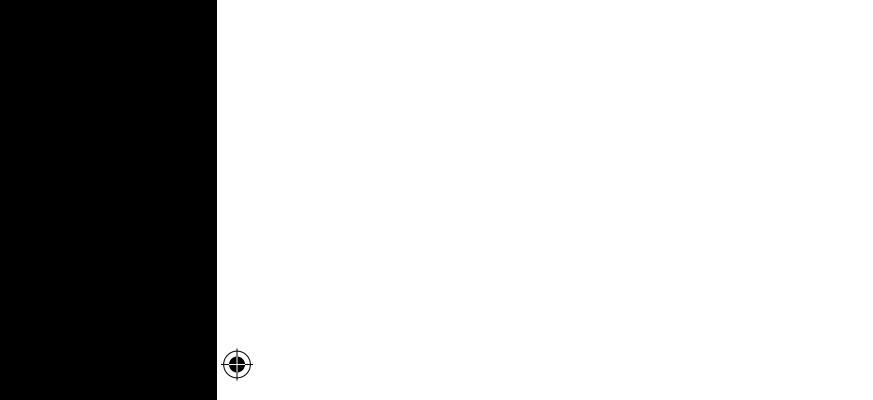

F5U103vea

 $\bigoplus$ 

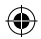

# **USB Serial Adapter**

**BELKIN** 

www.belkin.com

Belkin Ltd. Express Business Park Shipton Way, Rushden NN10 6GL, United Kingdom +44 (0) 1933 35 2000 +44 (0) 1933 31 2000 fax

Belkin B.V. Boeing Avenue 333 1119 PH Schiphol-Rijk, **Netherlands** +31 (0) 20 654 7300 +31 (0) 20 654 7349 fax

Belkin Iberia Avda. Cerro del Aguila 3 28700 San Sebastián de los Reyes 164 40 Kista Spain +34 9 16 25 80 00 +34 9 02 02 00 34 fax

Belkin SAS 130 rue de Silly 92100 Boulogne-Billancourt, France +33 (0) 1 41 03 14 40 +33 (0) 1 41 31 01 72 fax

Belkin GmbH Hanebergstrasse 2 80637 Munich Germany +49 (0) 89 143405 0 +49 (0) 89 143405 100 fax

Belkin Nordic Knarrarnäsgatan 7 Sweden +46 (0) 8 5229 1870 +46 (0) 8 5229 1874 fax

⊕

#### Belkin Lifetime Product Warranty

For the life of the product, Belkin warrants that this product shall be free of defects in design, assembly, material, and workmanship (free replacement).

Free Manuals Download Website [http://myh66.com](http://myh66.com/) [http://usermanuals.us](http://usermanuals.us/) [http://www.somanuals.com](http://www.somanuals.com/) [http://www.4manuals.cc](http://www.4manuals.cc/) [http://www.manual-lib.com](http://www.manual-lib.com/) [http://www.404manual.com](http://www.404manual.com/) [http://www.luxmanual.com](http://www.luxmanual.com/) [http://aubethermostatmanual.com](http://aubethermostatmanual.com/) Golf course search by state [http://golfingnear.com](http://www.golfingnear.com/)

Email search by domain

[http://emailbydomain.com](http://emailbydomain.com/) Auto manuals search

[http://auto.somanuals.com](http://auto.somanuals.com/) TV manuals search

[http://tv.somanuals.com](http://tv.somanuals.com/)